**HRSA Electronic Handbooks**

FY 2018 National Training and Technical Assistance (NCA) Non-Competing Continuation (NCC) Progress Report

An EHB User Guide for Award Recipients

Last updated on: December 18, 2017

# **Table of Contents**

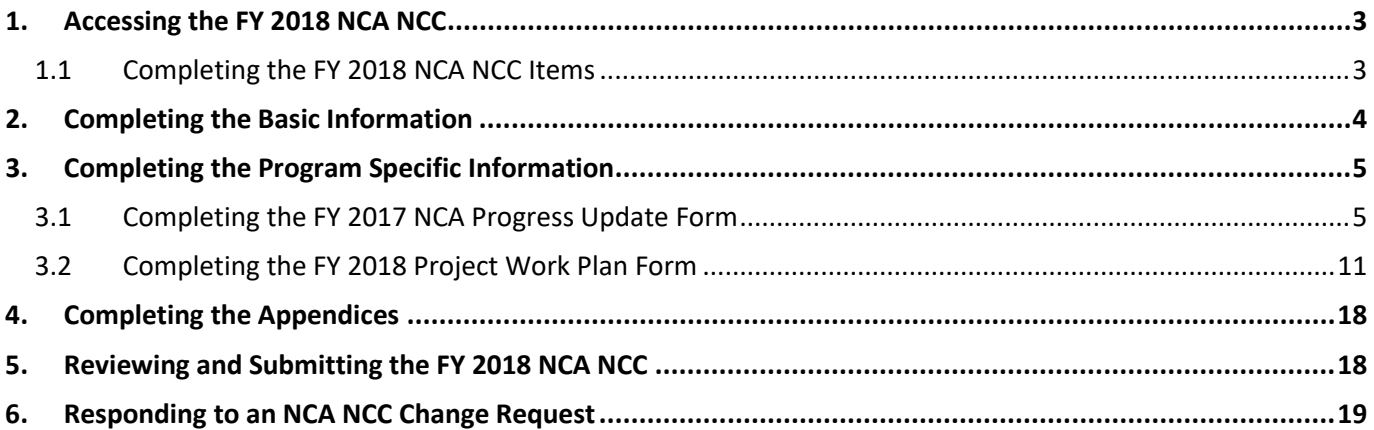

This user guide describes the steps you need to follow for submitting the FY 2018 NCA NCC through the HRSA Electronic Handbooks (EHB).

# <span id="page-2-0"></span>**1. Accessing the FY 2018 NCA NCC**

To access your FY 2018 NCA NCC, follow the steps below:

- 1. Navigate to<https://grants.hrsa.gov/2010/WebEPSExternal/Interface/common/accesscontrol/login.aspx>
- 2. At the login prompt, enter your EHB user name and password.
- 3. Click the **[Login]** button.

### **IMPORTANT NOTES:**

- The NCA Program Directors and anyone in the organization with "Edit" access to NCC deliverables are informed via an email notification when their respective NCA NCC Progress Reports are available for submission in EHB.
- Refer to the HRSA Electronic Submission Guide available at <https://www.hrsa.gov/sites/default/files/grants/noncompetingcontinuations/nccgenericgrants.pdf> for more details on this process.
- 4. On the **Home** page, click the *Grants* tab located at the top of the page.
	- The system opens the **My Grant Portfolio – List** page.
- 5. Locate your U30 award on the **My Grant Portfolio – List** page. Click the **Grant Folder** link.
	- The system opens the **Grant Home** page for the U30 award.
- 6. On the **Grant Home** page, click on the **Work on My NCC Report** link under the **Submissions** section. The system opens the **Submissions-All** page.
- 7. Locate the record with the heading **Non-Competing Continuation Progress Report**. Click the **Start** link to start working on the submission.

**IMPORTANT NOTE:** The **Start** link becomes **Edit** the next time you access this page.

# <span id="page-2-1"></span>**1.1 Completing the FY 2018 NCA NCC Items**

The system requires you to complete the following information to submit the FY 2018 NCA NCC to HRSA:

- Basic Information:
	- o SF-PPR
	- o SF-PPR-2
- Budget Information:
	- o Budget Details
	- o Budget Narrative
- Other Information
	- o Program Specific Information
	- o Appendices

# <span id="page-3-0"></span>**2. Completing the Basic Information**

1. On the **Status Overview** page, click the **Update** link for the **SF-PPR** form. Update the required information as needed.

**IMPORTANT NOTE:** The SF-PPR Form contains basic information about your organization and is the cover page for the progress report. You can add, update, or delete the Authorizing Official information as desired, under the **Authorizing Official (AO) Contact Information** section.

2. After completing the **SF-PPR** form, click the **[Save and Continue]** button to navigate to the **SF-PPR-2** form. Update the required information as needed.

### **IMPORTANT NOTES:**

- The SF-PPR-2 form contains information about your award. This includes the Department Name, Division Name, and the Point of Contact (POC) registered for the award.
- Provide the lobbying activity related information in this form if not provided previously.
- If a POC was not added in your last application, the system lists the Project Director (PD), Business Official (BO), and Authorizing Official (AO) from the application so that one of them can be selected as the POC.
- You can modify the Department Name and Division Name, if needed. You can also add, update, or delete the POC information.
- 3. After completing the **SF-PPR-2** form, click the **[Save and Continue]** button to navigate to the Budget Information: **Budget Details** form. Provide the required information for the requested remaining support year(s) and click the **[Save and Continue]** button.
	- a. For Section A: Budget Summary, the funding amount is pre-populated and cannot be edited.
	- b. For Section B: Budget Categories, provide the object class category breakdown for the funding amount specified in Section A (e.g., Personnel, Fringe Benefits). The total amount in Section B and Section A should be equal to the recommended Federal Budget Amount.
	- c. For Section C: Non-federal Resources, NCAs should leave this section blank. Your budget request should reflect the federal NCA funding request only. Do not provide other sources of funding.
	- 4. If there are additional support years remaining in your project period, the system navigates to the **Budget Details** form of each subsequent support year. Provide required information for each additional support year displayed for your award. Finally, click the **[Save and Continue]** button on the **Budget Details** form of the last support year to navigate to the **Budget Narrative** section of your NCC Progress Report.

#### **IMPORTANT NOTES:**

- You should assume level funding when completing the required additional support year Budget Details form.
- You may copy Budget Details from one Support Year form to the next by clicking "Copy from Previous Year" to autofill the same data into the next Support Year form.
	- 5. Complete the **Budget Narrative** form by uploading the budget narrative justification for the upcoming 12 month budget period (July 1, 2018- June 30, 2019). The Budget Narrative must explain the amounts requested for each row in Section B: Budget Categories of the Budget Information: Budget Details form. Refer to the NCA NCC Instructions for further details on the budget presentation requirements.
- 6. Click the **[Save and Continue]** button to navigate to the **Status Overview** page of the **Program Specific Section** of the NCC Progress Report.

# <span id="page-4-0"></span>**3. Completing the Program Specific Information**

The Program Specific Information section of the FY 2018 NCA NCC consists of the following forms:

- FY 2017 NCA Progress Update
- FY 2018 Project Work Plan

You must provide the required information in these forms to complete the Program Specific section and proceed with the submission of this progress report.

### **Figure 1: Program Specific Status Overview page**

<span id="page-4-2"></span>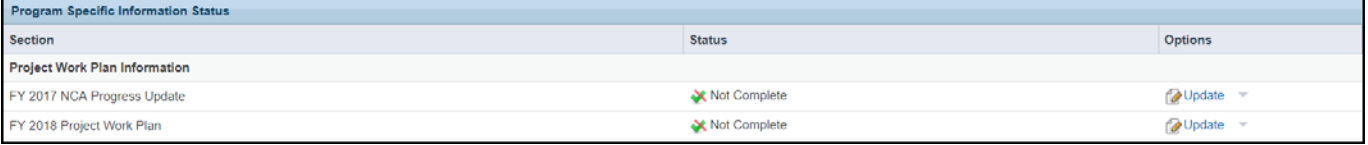

# <span id="page-4-1"></span>**3.1 Completing the FY 2017 NCA Progress Update Form**

The system pre-populates the **FY 2017 NCA Progress Update** form with the information from the Project Work Plan (PWP) you submitted in your NCA application, or your most recent project officer approved PWP modification in EHB, as applicable.

**IMPORTANT NOTE:** The prepopulated information in some fields of the Progress Update form is **read-only** and **not editable**. Required fields are marked with a red asterisk. You may also refer to Appendix A in the NCA NCC Instructions to identify the editable fields that you must update and/or complete in the Progress Update form.

The **FY 2017 NCA Progress Update** form prepopulates the Goals and Metrics for your NCA type. Each Goal has a pre-defined set of Goal Metrics, as well as Goal Targets, Key Factors and Activities that you proposed for each Goal in your PWP. You must report progress towards each Goal Target, T/TA Target and activity, and update information on any changes to Collaborative Partnerships included in your most recently approved PWP.

1. Click the **Update** link to access **FY 2017 NCA Progress Update** from the **Status Overview** form. (**[Figure 1](#page-4-2)**). The system displays the Goal list on the FY 2017 NCA Progress Update (**[Figure 2](#page-4-3)**).

## **Figure 2: FY 2017 NCA Progress Update- Goal List**

<span id="page-4-3"></span>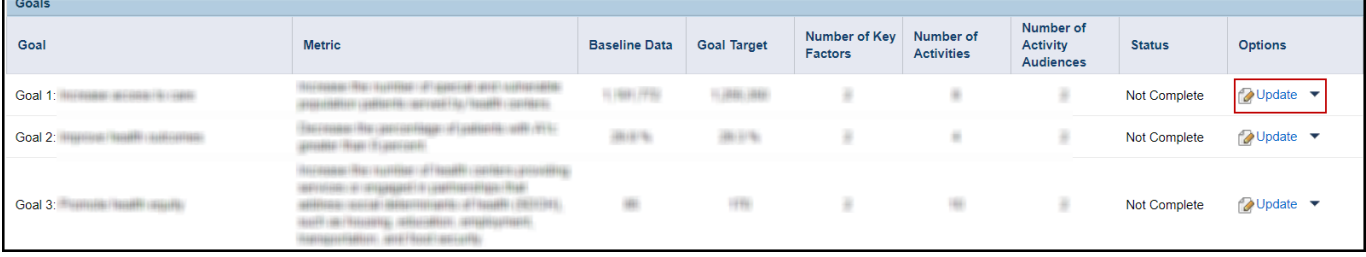

The Goals list section displays the respective Goal(s), Metrics, Baseline Data, Goal Targets, Number of Key Factors, Number of Activities, Number of Activity Audiences, Status and Options pertaining to that NCA type.

**IMPORTANT NOTE:** Initially, all Goals have pre-populated Goal Descriptions, Key Factors, and Activities, and have a status of Not Complete. To update the status to Complete, click the **Update** link for each Goal and provide the following: Current Data (when you provided Baseline Data for that Goal), Goal Target Progress, changes to Collaborative Partnerships, T/TA Target Progress, and Activity Progress, then click the **[Save]** or **[Save and Continue]** button at the bottom of the **Goal Information – Update** page.

Clicking the **[Save]** button saves the information without navigating away from the page; clicking the **[Save and Continue]** button saves the information and returns to the **Progress Update page**.

If you are unable to read all the contents in an EHB pop-up window, you may need to reduce the zoom on your screen.

- 2. To report progress towards a specific Goal, click the corresponding **Update** link. (**[Figure 2](#page-4-3)**)
	- The **Goal Information - Update** page (**[Figure](#page-5-0) 3**) opens.

<span id="page-5-0"></span>The **Goal Information - Update** page contains three sections called Goal Details, Key Factors and Activities for every Goal in your FY 2017 Project Work Plan.

# **Figure 3: Goal Information – Update**

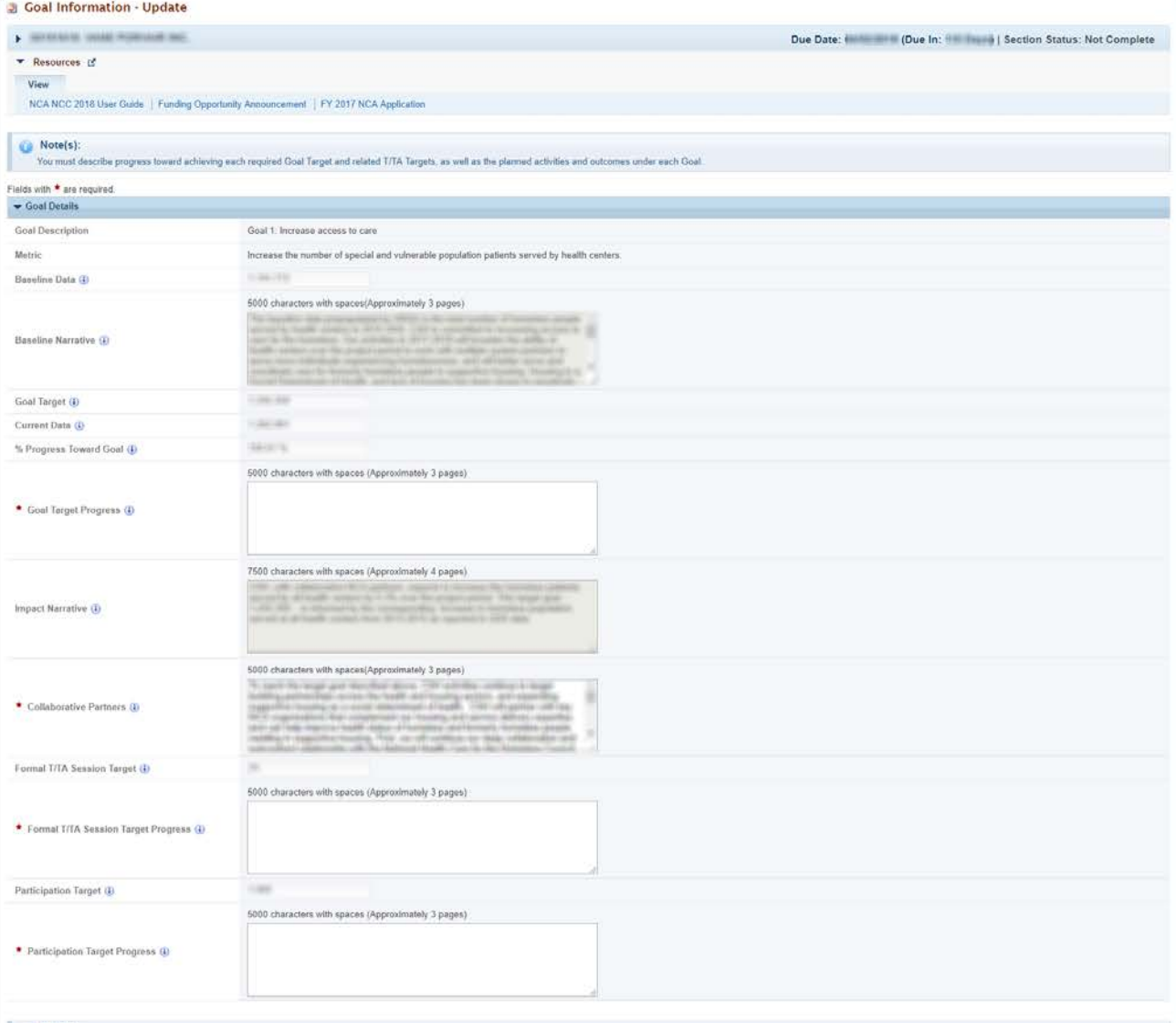

Note(s):<br>Identify the factors that will contribute to and restrict progress on achieving the Goal Target. Include a minimum of two and a maximum of the key factors for this Goal including at least one contributing and one

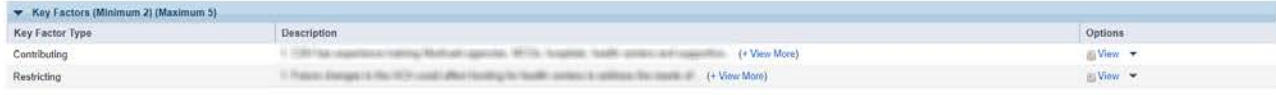

Note(s):<br>You must address at least two pre-defined Activity Audiences. At least two activities must be proposed for each selected Activity Audience.

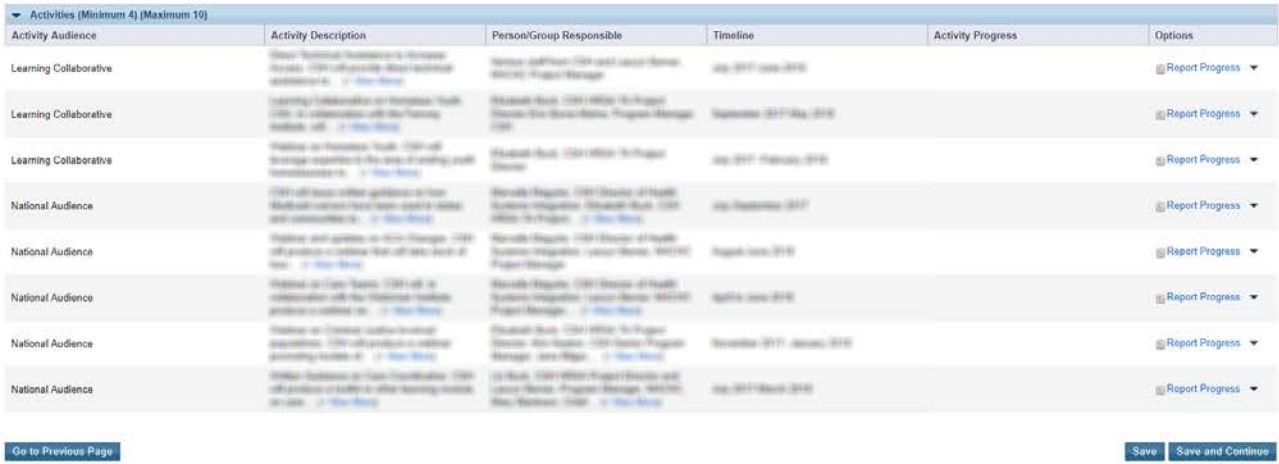

Go to Previous Page

- <span id="page-7-0"></span>3. Goal Details:
	- A. Review the pre-populated, non-editable information for the following fields:
		- Goal Description
		- Metric
		- Baseline Data
		- Baseline Narrative
		- Goal Target
		- Current Data (when HRSA supplied both Baseline and Current Data for Metric)
		- % Progress Towards Goal
		- Impact Narrative
		- Formal T/TA Targets (**[Figure 4](#page-7-0)**)
		- Participation Target
	- B. Provide updates for the following fields required fields are marked with a red asterisk:
		- Current Data (if you provided Baseline Data for a Goal you must also provide Current Data)
		- Goal Target Progress
		- Collaborative Partners
		- Formal T/TA Session Target Progress
		- Participation Target Progress (**[Figure 4](#page-7-0)**)

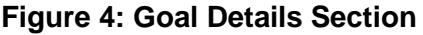

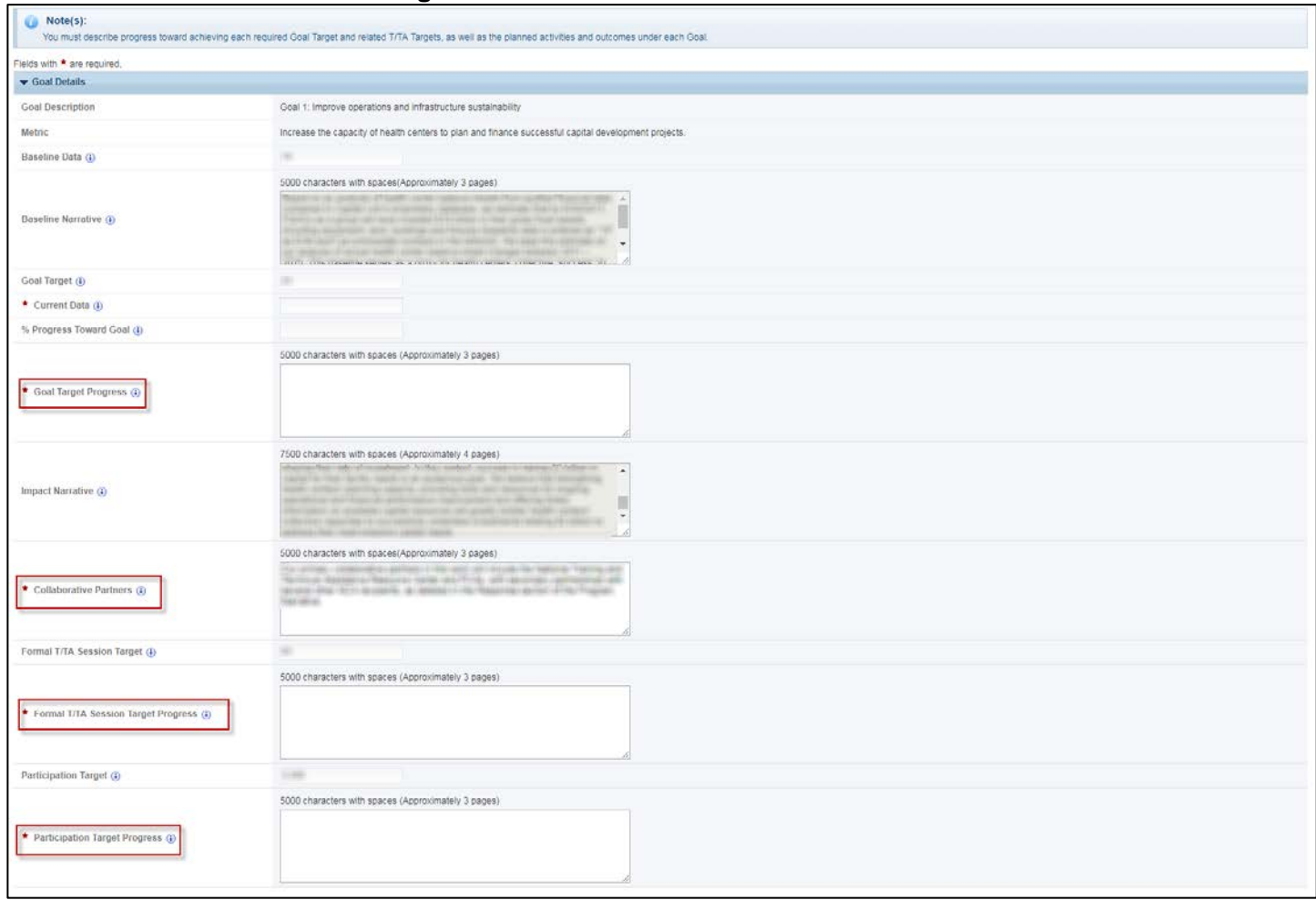

- 4. Key Factor:
	- A. The Key Factors are prepopulated from your FY 2017 NCA Application or most recently approved PWP as applicable. Key Factors are non-editable and cannot be added or deleted.
	- B. Click on View and review the pre-populated, non-editable information for that Key Factor in the pop-up window (Key Factor Type, Key Factor Description) (**[Figure 5](#page-8-0) [& Figure 6](#page-8-1)**)

## **Figure 5: Key Factor List**

<span id="page-8-1"></span><span id="page-8-0"></span>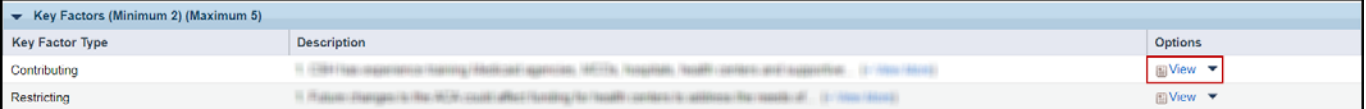

### **Figure 6: View Key Factor**

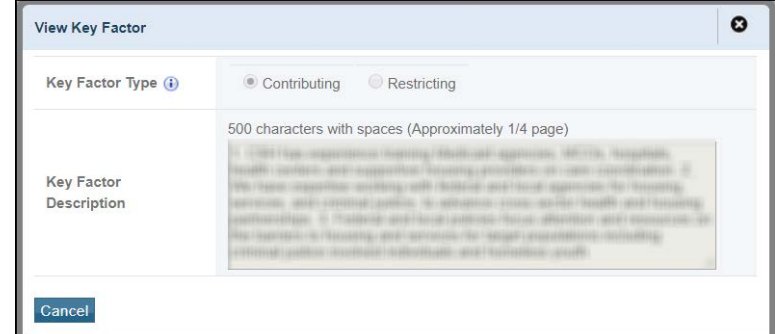

- 5. Activities:
	- A. The Activities are prepopulated from your FY 2017 NCA Application or your most recently approved PWP, as applicable. Activities cannot be added or deleted.
	- B. For reference, click on Report Progress and review the pre-populated, non-editable information for each Activity in the pop-up window (Activity Audience, Activity Description, Person or Group Responsible, Timeline Expected Outcome and Comments) (**[Figure 7](#page-9-0) [& Figure 8](#page-9-1)**)

<span id="page-9-1"></span><span id="page-9-0"></span>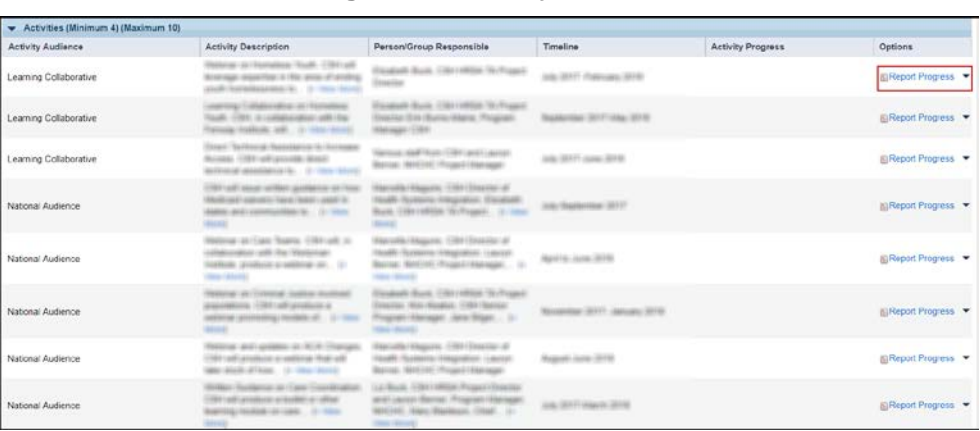

## **Figure 7: Activity List**

## **Figure 8: Activity- Report Progress**

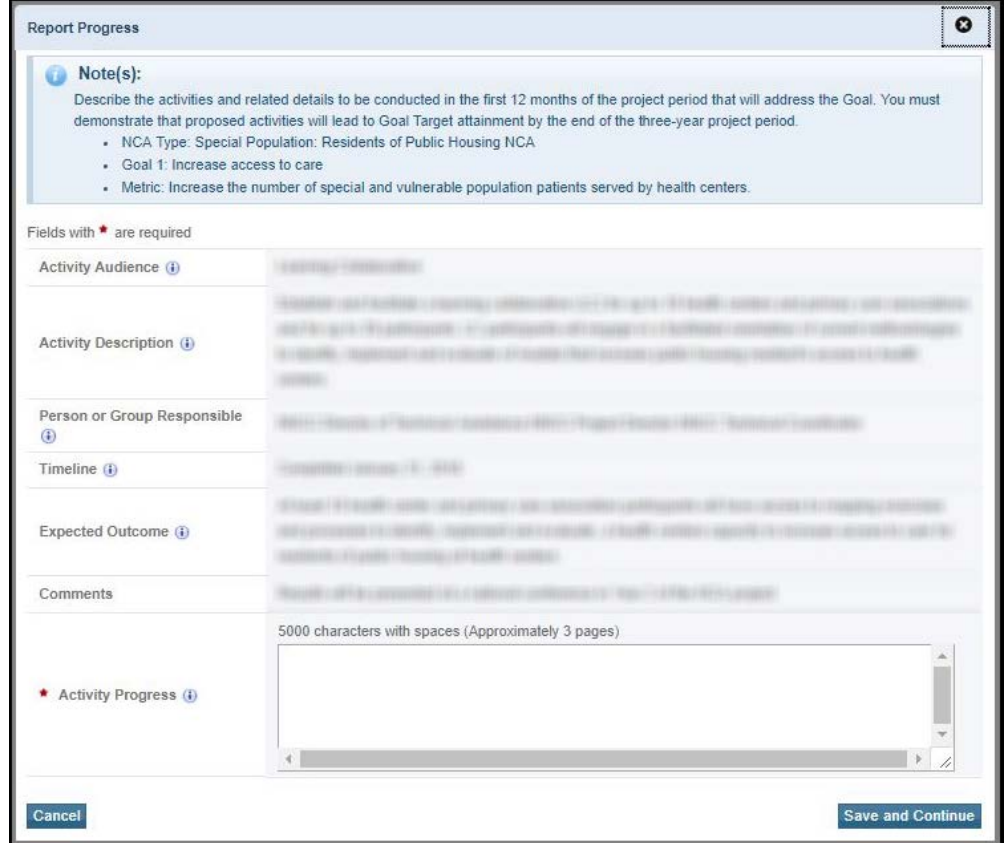

- C. Provide description of Activity Progress for each Activity in the pop-up window (**[Figure 8](#page-9-1)**).
- D. Click the **[Save and Continue]** button to save the Activity Progress and navigate back to the **Goal Information-Update** page
- 6. Provide progress for each Activity by following step 5.
- 7. Click the **[Save]** button to save all the information on the **Goal Information-Update** form.
- 8. Click the **FY 2018 Project Work Plan** link in the left navigation menu.

# <span id="page-10-0"></span>**3.2 Completing the FY 2018 Project Work Plan Form**

The system pre-populates the **FY 2018 Project Work Plan** form with information from your FY 2017 NCA application or your most recently approved PWP, as applicable.

The **FY 2018 NCA Project Work Plan** form prepopulates the Goals and Metrics for your NCA type. Each Goal is prepopulated with a set of Goal Details, Key Factors and Activities that you provided in your most recently approved PWP. In the Goal Details section, the Impact Narrative and Collaborative Partners fields are prepopulated and editable. All fields under each activity except Activity Name are prepopulated and editable. Activity Name is a new field that you must complete to identify each activity.

To complete the **FY 2018 Project Work Plan** form, follow the steps below:

- 1. To update Goal Details, click the **Update** link (**[Figure 9](#page-11-0)**).
	- The **Goal Information - Update** page (**[Figure 10](#page-12-0)**) opens.

The **Goal Information - Update** page contains three sections for every Goal in the **FY 2018 Project Work Plan** form: Goal Details, Key Factors, and Activities.

### **Figure 9: Goal List Page**

<span id="page-11-0"></span>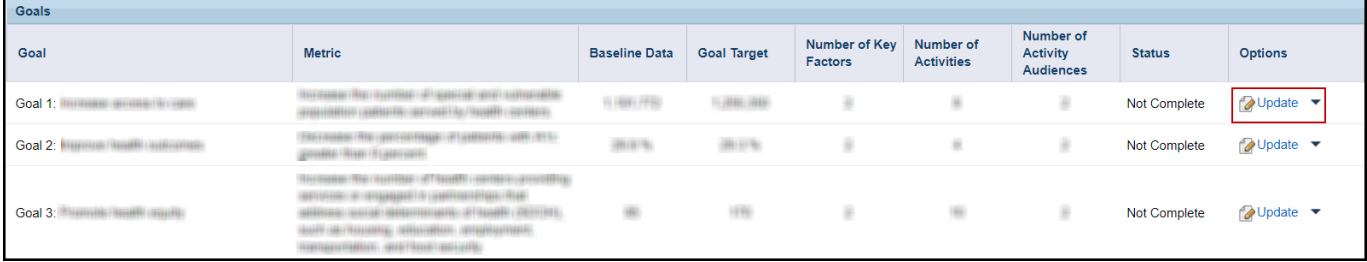

**IMPORTANT NOTE:** Initially all Goals will have a status of Not Complete. To update the status to Complete, click the **Update** link for each Goal, provide the required information marked with a red asterisk, and then click the **[Save]** or **[Save and Continue]** button on the **Goal Information – Update** page.

# **Figure 10: Goal Information – Update**

<span id="page-12-0"></span>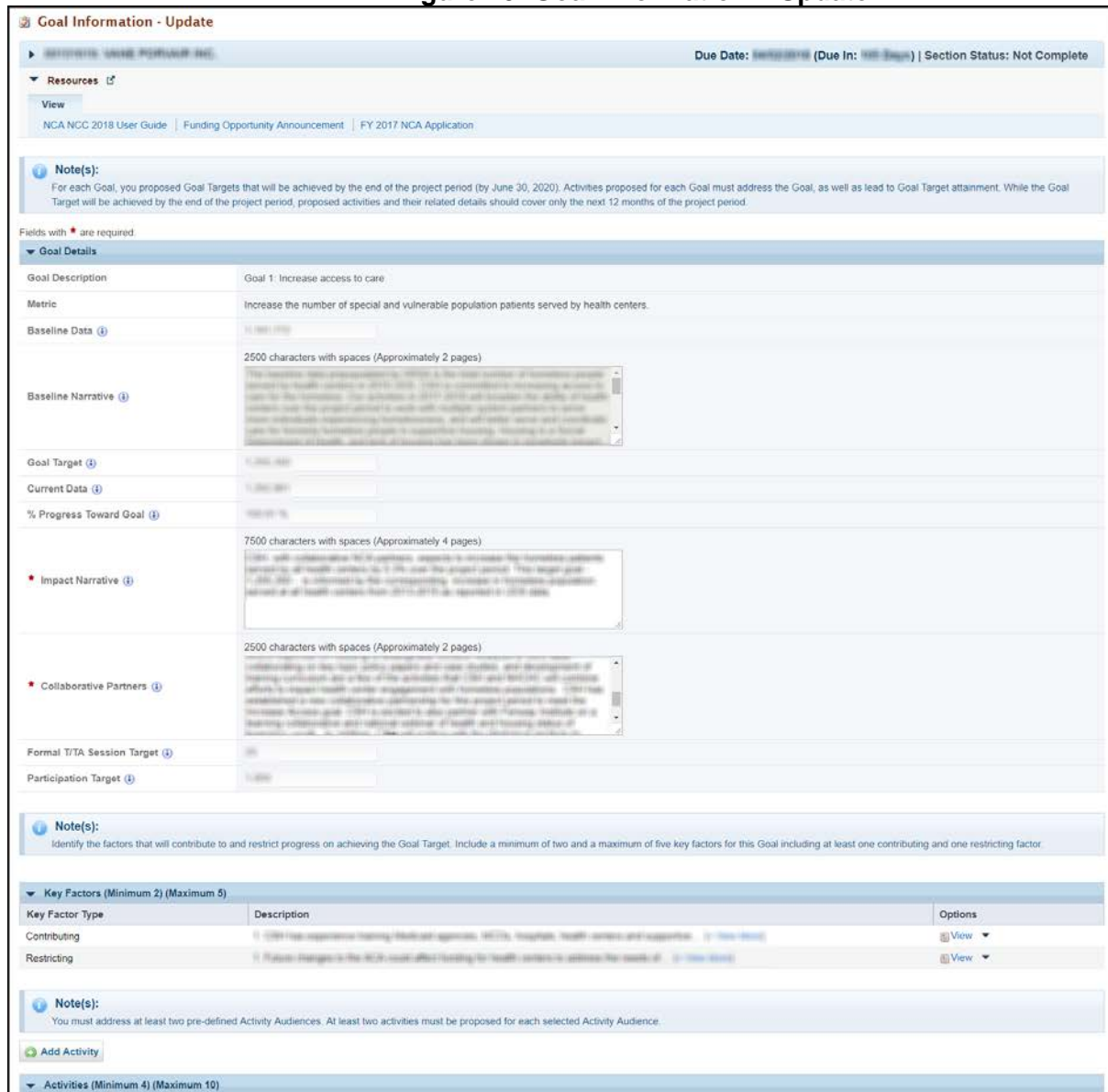

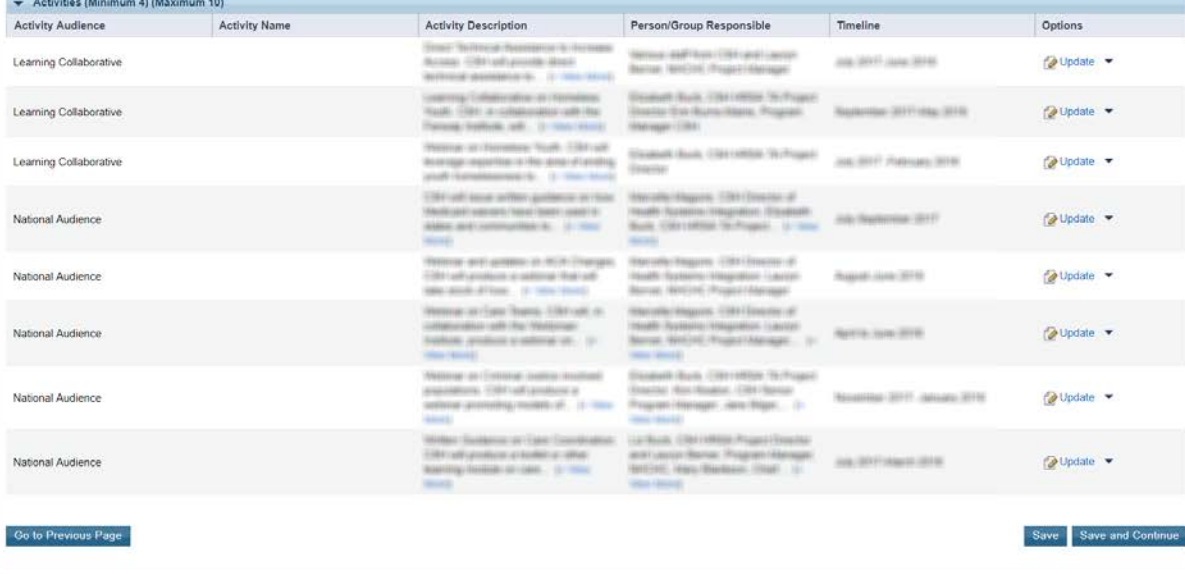

### 2. Goal Details:

- A. Review the pre-populated, non-editable information:
	- Goal Description
	- Metric
	- Baseline Data
	- Baseline Narrative
	- Goal Target
	- Current Data
	- % Progress Towards Goal
	- Formal T/TA Session Targets
	- Participation Target

#### (**[Figure 11](#page-13-0)**)

- B. Provide descriptions in the editable fields if required and/or necessary:
	- Impact Narrative
	- Collaborative Partners

### (**[Figure 11](#page-13-0)**)

## **Figure 11: Goal Details**

<span id="page-13-0"></span>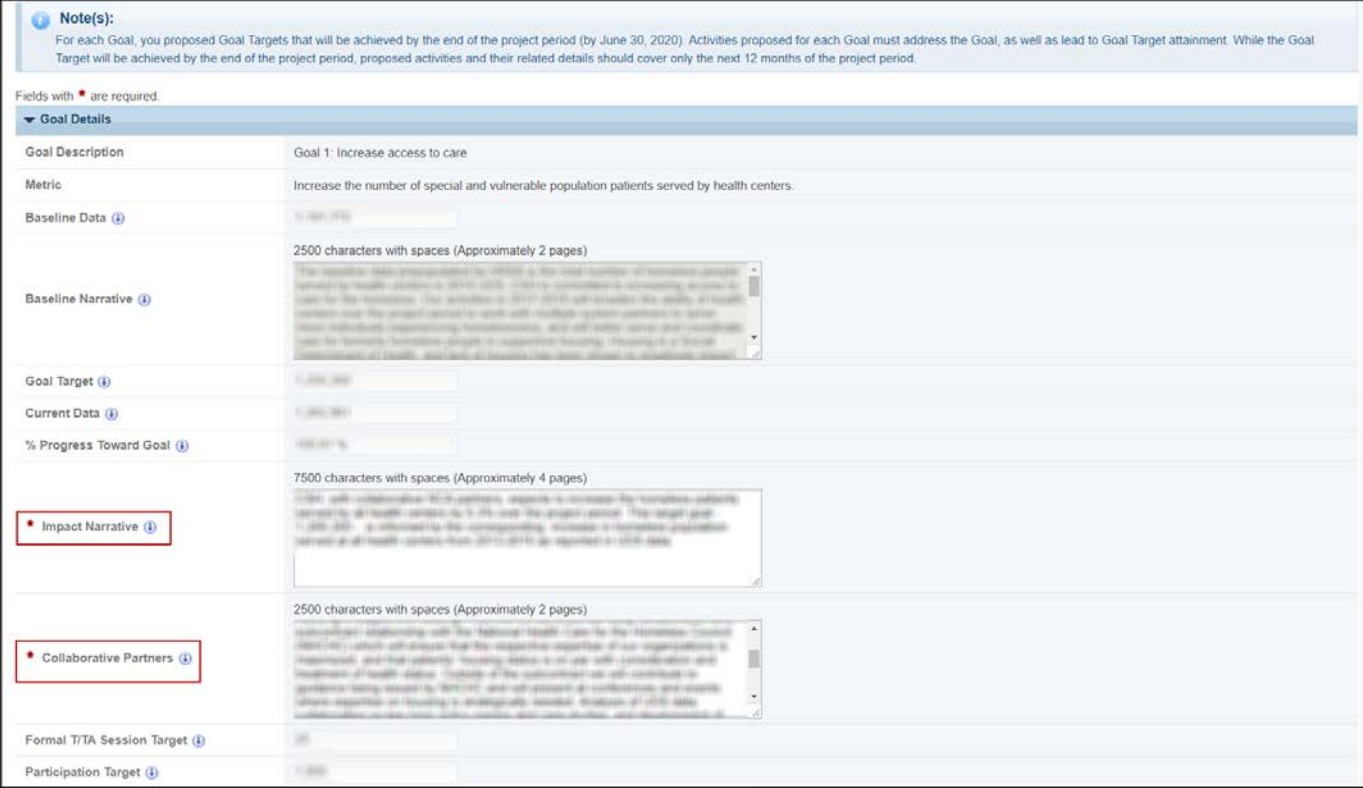

3. Key Factors:

<span id="page-14-0"></span>Key Factors (Minimum 2) (Maximum 5)

Description

11. Phillips - Premiers 1. (2011) excess

Description

**Key Factor Type** 

Restricting

<span id="page-14-1"></span>Contributing

- A. The Key Factors are prepopulated from your FY 2017 NCA Application or your most recently approved PWP, as applicable. Key Factors are not editable and cannot be added or deleted.
- B. Click on View and review the pre-populated, non-editable information for that Key Factor in the pop-up window (Key Factor Type, Key Factor Description) (**[Figure 12](#page-14-0) & [Figure 13](#page-14-1)**).

Options

 $New$   $\star$ 

**EView** ▼

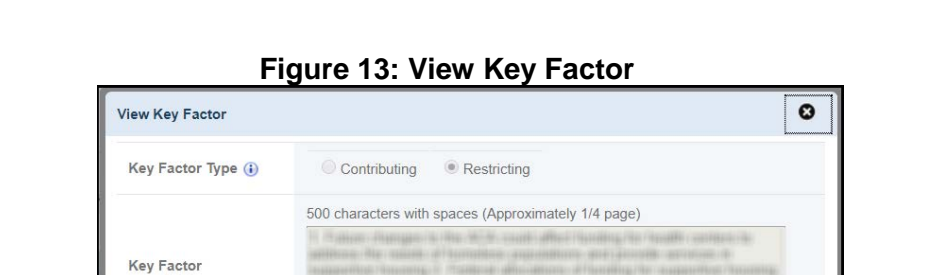

#### **Figure 12: Key Factors-View**

#### 4. Activities:

A. A new activity can be added by clicking the **Add Activity** button. There should be a minimum of 4 and maximum of 10 activities for each NCA Goal in your Project Work Plan (**[Figure 14](#page-14-2)**).

## **Figure 14: Activities – Add Activity**

<span id="page-14-2"></span>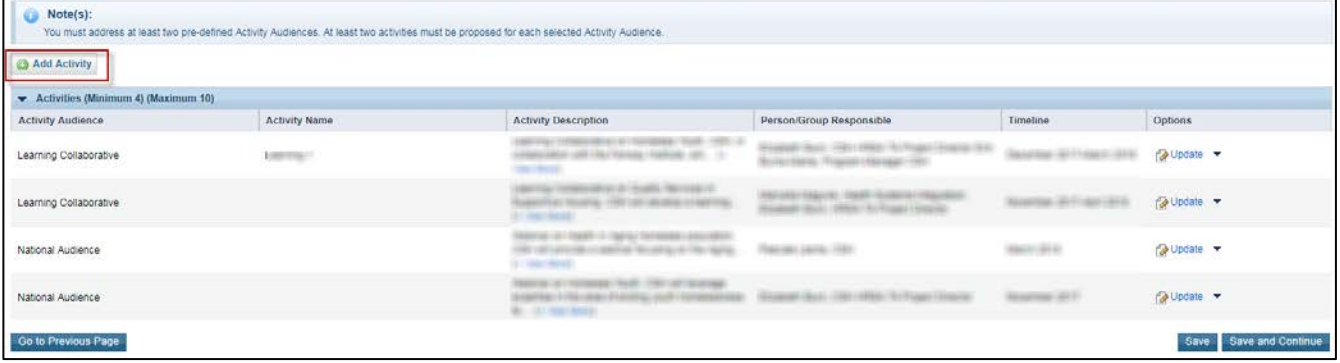

B. An existing activity can be deleted by clicking on the **Delete** button on the context menu in the Options column (**[Figure 15](#page-15-0)**).

<span id="page-15-0"></span>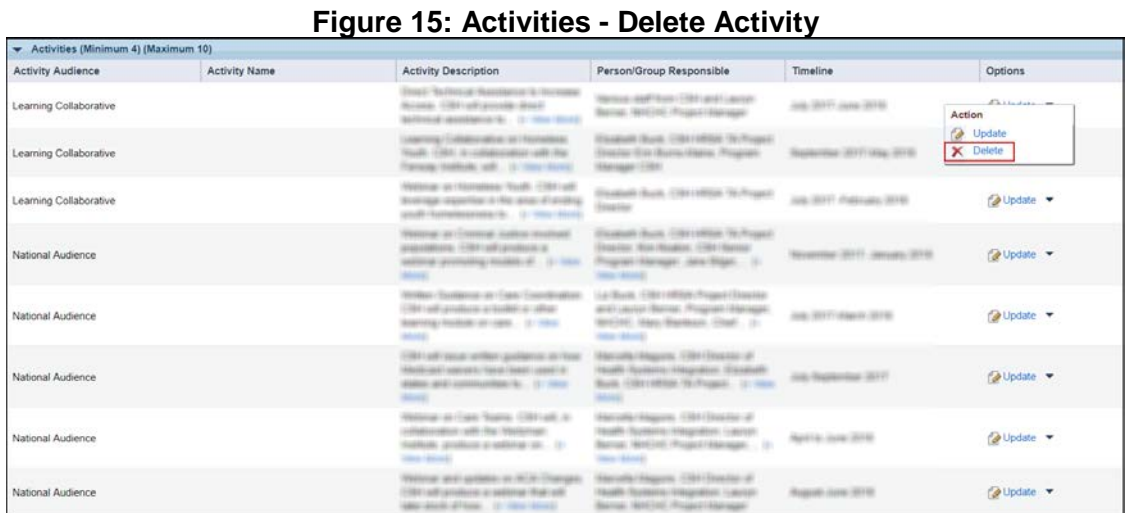

The **Add Activity** will be greyed out once the maximum number of allowable activities are reached (10) (**[Figure 16](#page-15-1)**).

# **Figure 16: Activities - Add Activity (Greyed Out)**

<span id="page-15-1"></span>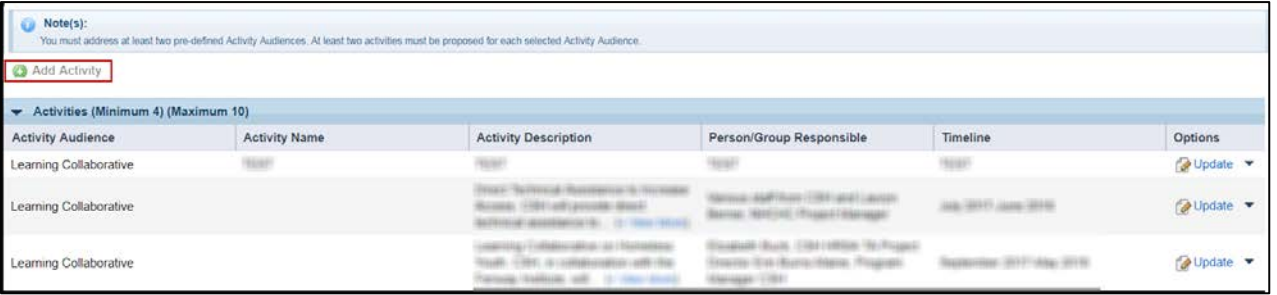

C. Click on **Update** and review the prepopulated and editable information for each Activity in the pop-up window. Update or revise fields as necessary (**[Figure 17](#page-15-2) & [Figure 18](#page-15-3)**).

# **Figure 17: Activities - Update**

<span id="page-15-3"></span><span id="page-15-2"></span>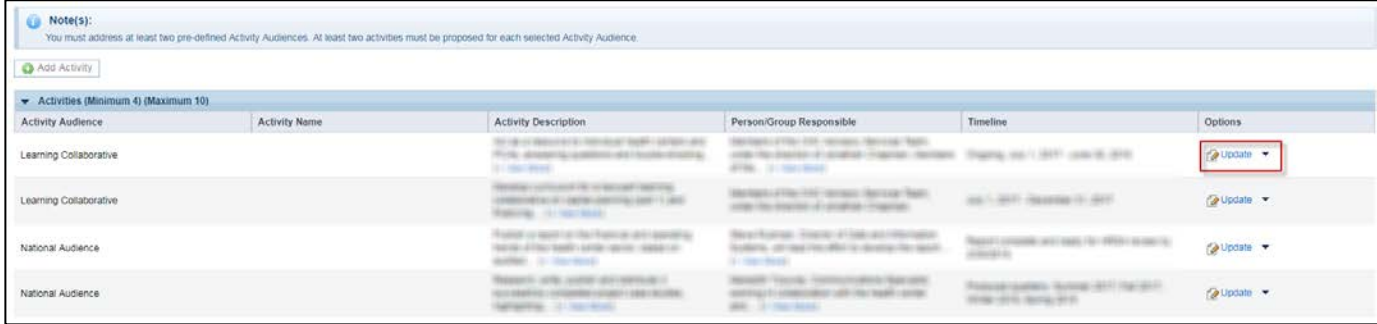

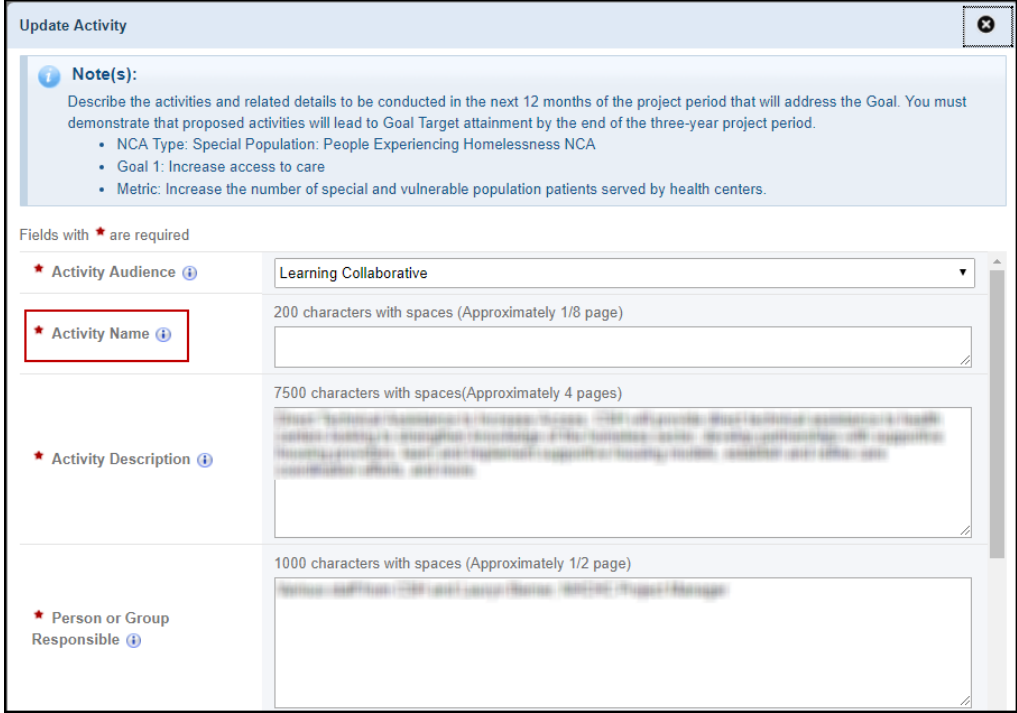

## **Figure 18: Activities – Update Activity**

- D. Provide a description for the new Activity Name field in the pop-up window to identify and correspond with each Activity. (**[Figure 18](#page-15-3)**).
- E. Click the **[Save and Continue]** button to save the Activity Progress and navigate back to the Goal Information-Update page (**[Figure 10](#page-12-0)**).

# <span id="page-17-0"></span>**4. Completing the Appendices**

- 1. On the **NCC Progress Report - Status Overview** page, click the **Update** link for the **Appendices** form.
- 2. Upload the attachments by clicking the associated **[Attach File]** buttons (1-7):

### **IMPORTANT NOTES:**

- Attachment 1: This attachment is required and maximum 1 document can be uploaded. You will not be able to complete and submit your NCA NCC Progress Report without including Attachment 1.
- Attachment 2: This attachment is optional and maximum 1 document can be uploaded.
- Attachment 3: This attachment is optional and maximum 1 document can be uploaded.
- Attachment 4: This attachment is optional and maximum 20 documents can be uploaded.
- Attachment 5: This attachment is optional and maximum 20 documents can be uploaded.
- Attachment 6: This attachment is optional and maximum 1 document can be uploaded.
- Attachment 7: This attachment is optional and maximum 20 documents can be uploaded.

Refer to the NCA NCC Instructions for detailed information about the attachments.

3. After completing the **Appendices** form, click the **[Save and Continue]** button to proceed.

# <span id="page-17-1"></span>**5. Reviewing and Submitting the FY 2018 NCA NCC**

On the **NCC Progress Report – Status Overview** page, click the **Review** link under the 'Review and Submit' section in the left-side menu. Review the information displayed in the resulting **NCC Progress Report – Review** page. If you have completed each section and are ready to submit the progress report to HRSA, follow the steps below:

**IMPORTANT NOTE:** You will be able to submit the progress report to HRSA only if you are listed as the Project Director (PD) in EHB or if you have privileges to submit.

If you are not able to submit the progress report or you do not have the appropriate permissions, contact the BPHC Helpline by submitting a Web Request at:<http://www.hrsa.gov/about/contact/bphc.aspx> and select "Application/Progress Report: EHB Systems Questions", or call 1-877-974-2742 (Monday – Friday, 8:30 AM - 5:30 PM ET).

- 1. Click the **[Proceed to Submit]** button at the bottom of the **NCC Progress Report – Review** page. The system navigates to the **NCC Progress Report – Submit** page.
- 2. Click the **[Submit to HRSA]** button at the bottom of the **NCC Progress Report – Submit** page. The system navigates to a confirmation page.
- 3. Your progress report has not been submitted until you confirm the submission. Click the **[Submit Report]** button in the lower right corner of the page to confirm the submission of the NCC to HRSA.
- 4. Once you submit the progress report, you receive an automatic confirmation message from the system indicating the application was submitted successfully.

# <span id="page-18-0"></span>**6. Responding to an NCA NCC Change Request**

Progress reports without all required information will be considered incomplete or non-responsive. Incomplete Progress Reports will be returned via a 'Change Requested' email notification sent by HRSA with a request for the missing information. To revise your Progress Report, access it in EHB using the steps described in section 1. [Accessing the FY 2018 NCA NCC](#page-2-0) of this user guide. Edit the progress report as indicated in the email sent by HRSA, and re-submit the NCA NCC Progress Report by following the steps in section 5. Reviewing and Submitting the FY [2018 NCA NCC](#page-17-1) of this user guide.

**IMPORTANT NOTE:** A HRSA reviewer may cancel (or override) a change request after you have re-submitted a revised NCA NCC Progress Report, or if you have not responded to a previous change request in a timely manner. If a HRSA reviewer cancels the change request, you will receive a Change Request cancellation email. After you receive this email, you will not be able to revise your NCA NCC Progress Report. HRSA will review the last NCA NCC Progress Report that you submitted.

If HRSA does not receive the progress report by the established deadline or receives an incomplete progress report, a delay in NoA issuance or a lapse in funding may occur.